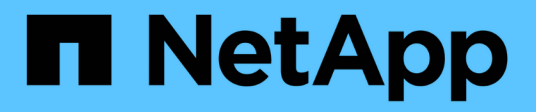

### **Gérer des datastores traditionnels et vvols**

VSC, VASA Provider, and SRA 9.7

NetApp March 21, 2024

This PDF was generated from https://docs.netapp.com/fr-fr/vsc-vasa-provider-sra-97/manage/taskmount-datastores-on-host.html on March 21, 2024. Always check docs.netapp.com for the latest.

# **Sommaire**

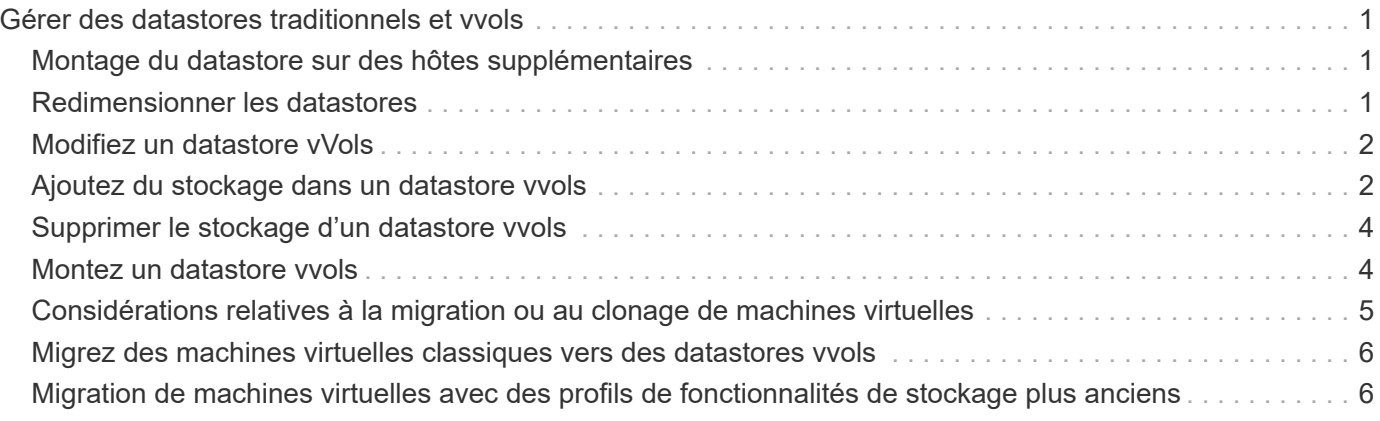

# <span id="page-2-0"></span>**Gérer des datastores traditionnels et vvols**

Vous pouvez utiliser l'interface VSC pour gérer des datastores traditionnels et VMware Virtual volumes (vvols), puis effectuer des opérations de montage, de redimensionnement, de modification et de suppression de datastores.

# <span id="page-2-1"></span>**Montage du datastore sur des hôtes supplémentaires**

Le montage d'un datastore permet d'accéder au stockage à des hôtes supplémentaires. Après avoir ajouté les hôtes à votre environnement VMware, vous pouvez monter le datastore sur les hôtes supplémentaires.

### **Avant de commencer**

Vous devez vous assurer que les détails de sous-réseau de tous les réseaux auxquels le ESXi hébergé est connecté sont saisis dans le Kaminoprefs.xml.

Reportez-vous à la section activation du montage de datastores sur différents sous-réseaux du *VSC 9.6 Deployment and Setup Guide*.

### **Étapes**

- 1. Dans la page client vSphere **Home**, cliquez sur **hôtes et clusters**.
- 2. Dans le volet de navigation, sélectionnez le centre de données qui contient l'hôte.
- 3. Répétez l'étape 2 pour tout hôte supplémentaire.
- 4. Cliquez avec le bouton droit sur l'hôte et sélectionnez menu :NetApp VSC [Mount datastores].
- 5. Sélectionnez les datastores à monter, puis cliquez sur **OK**.

## <span id="page-2-2"></span>**Redimensionner les datastores**

Le redimensionnement d'un datastore vous permet d'augmenter ou de réduire le stockage de vos fichiers de machine virtuelle. Vous devrez peut-être modifier la taille d'un datastore en fonction de l'évolution des besoins de votre infrastructure.

### **Avant de commencer**

Si vous souhaitez que VSC redimensionne le volume contenant lors de la redimensionnement du datastore VMFS, vous ne devez pas utiliser l'option **Use existing volume** sous **Storage attributes** (attributs de stockage\*) lors du premier provisionnement du datastore VMFS, mais plutôt le laisser créer automatiquement un nouveau volume pour chaque datastore.

### **Description de la tâche**

Vous pouvez augmenter ou réduire la taille d'un datastore NFS. Vous ne pouvez augmenter la taille d'un datastore VMFS que.

### **Étapes**

- 1. Dans la page client vSphere **Home**, cliquez sur **hôtes et clusters**.
- 2. Dans le volet de navigation, sélectionnez le centre de données qui contient le datastore.
- 3. Cliquez avec le bouton droit sur le datastore et sélectionnez menu :NetApp VSC[Resize].

4. Dans la boîte de dialogue **Redimensionner**, spécifiez une nouvelle taille pour le datastore, puis cliquez sur **OK**.

Vous pouvez exécuter l'option **REDÉCOUVRIR TOUT** du menu **Storage Systems** pour mettre à jour manuellement la liste de stockage sous Storage Systems et Dashboard, ou attendre la prochaine actualisation programmée.

# <span id="page-3-0"></span>**Modifiez un datastore vVols**

Vous pouvez modifier un datastore VMware Virtual volumes (vvols) existant pour modifier le profil de capacité de stockage par défaut. Le profil de capacité de stockage par défaut est principalement utilisé pour Swap vvols.

### **Étapes**

- 1. Sur la page vSphere client, cliquez sur **hôtes et clusters**.
- 2. Cliquez avec le bouton droit sur le datastore, puis sélectionnez menu :NetApp VSC[Modifier les propriétés du datastore vvol].

La boîte de dialogue Modifier les propriétés du datastore vVol s'affiche.

3. Apportez les modifications requises.

Vous pouvez modifier le profil de capacité de stockage par défaut pour le datastore vvols en sélectionnant un nouveau profil dans la liste déroulante de la boîte de dialogue Modifier le datastore vVol. Vous pouvez également modifier le nom et la description du datastore vVols.

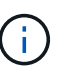

Vous ne pouvez pas modifier le serveur vCenter dans lequel se trouve le datastore vVols.

4. Lorsque vous avez effectué vos modifications, cliquez sur **OK**.

Une boîte de message vous demande si vous souhaitez mettre à jour le datastore vVvols.

5. Cliquez sur **OK** pour appliquer vos modifications.

Un message de réussite apparaît pour informer que le datastore vVvols a été mis à jour.

## <span id="page-3-1"></span>**Ajoutez du stockage dans un datastore vvols**

Vous pouvez augmenter le stockage disponible en utilisant l'assistant **Add Storage** pour ajouter des volumes FlexVol à un datastore VMware Virtual volumes (vvols) existant.

### **Description de la tâche**

Lorsque vous ajoutez un volume FlexVol, vous pouvez également modifier le profil de capacité de stockage associé à ce volume. Vous pouvez utiliser la fonction de génération automatique de VASA Provider pour créer un nouveau profil pour le volume, ou affecter un des profils existants au volume.

- Lors de l'expansion d'un datastore vvols avec des fonctionnalités de réplication, vous ne pouvez pas créer de nouveaux volumes FlexVol, mais vous ne pouvez sélectionner que des volumes FlexVol préconfigurés dans la liste existante.
- Lors du clonage d'un ordinateur virtuel protégé déployé sur un datastore avec une réplication vvols échoue en raison de l'espace insuffisant, vous devez alors augmenter la taille du volume FlexVol.
- Lorsqu'un datastore vVvols est créé sur un cluster AFF, vous ne pouvez pas développer le datastore avec un autre volume FlexVol ayant un profil de capacité de stockage généré automatiquement.

Vous pouvez développer le datastore vvols avec des volumes FlexVol dotés de profils de capacité de stockage prédéfinis.

### **Étapes**

- 1. Sur la page client vSphere **Home**, cliquez sur **hôtes et clusters**.
- 2. Cliquez avec le bouton droit sur le datastore vvols, puis sélectionnez menu :NetApp VSC[Expand Storage of vvol datastore].
- 3. Sur la page **Expand Storage of vVol datastore**, vous pouvez soit ajouter un volume FlexVol existant au datastore vvols, soit créer un nouveau volume FlexVol à ajouter à la base de données.

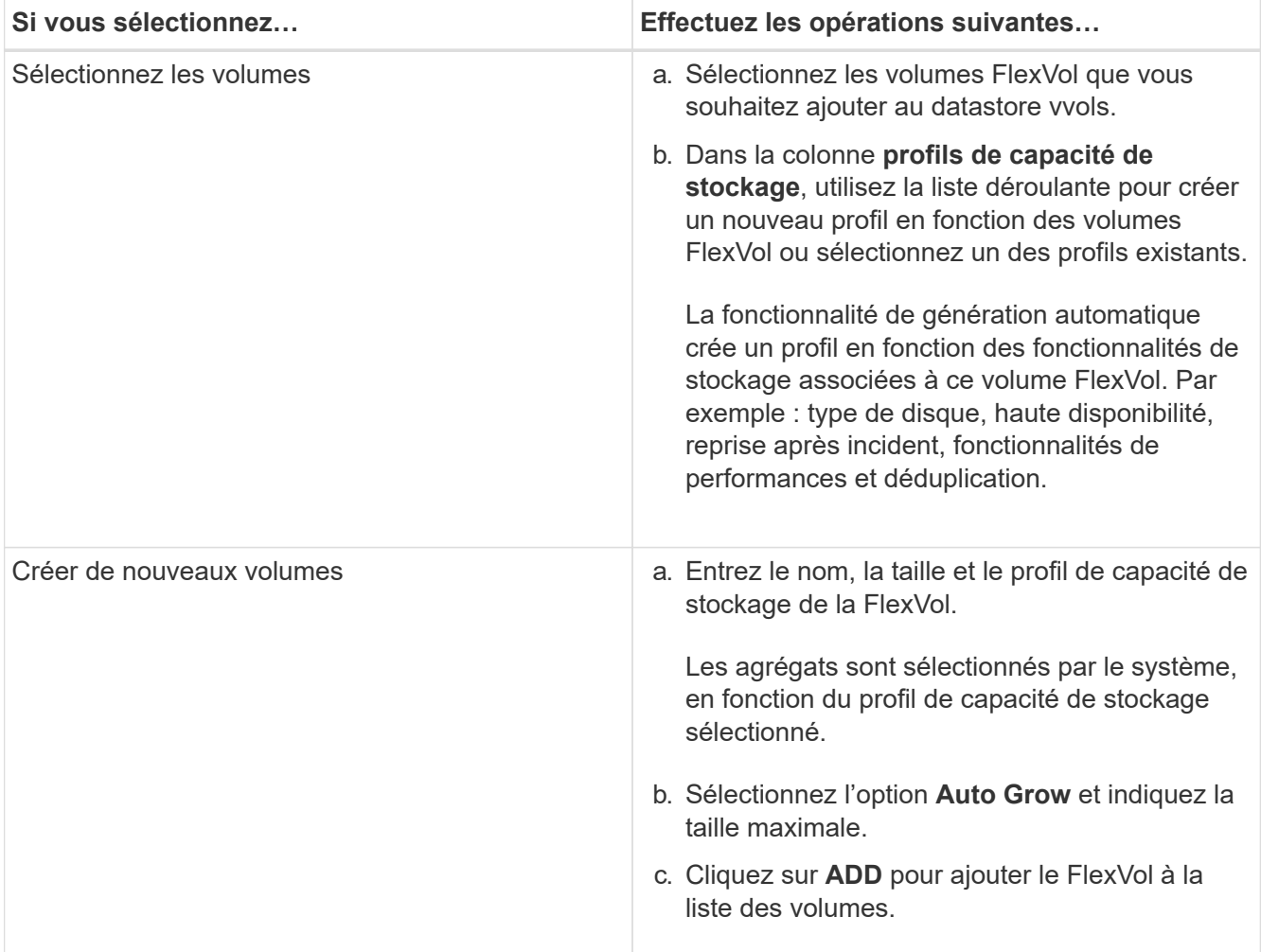

**Rappel** : tous les volumes FlexVol d'un datastore vvols doivent être situés sur la même machine virtuelle

de stockage (SVM, anciennement appelée Vserver).

Après avoir créé un volume FlexVol, vous pouvez le modifier en cliquant sur le bouton **Modifier**. Vous pouvez également le supprimer.

- 4. Sélectionnez un profil de capacité de stockage par défaut à utiliser lors de la création de la machine virtuelle, puis cliquez sur **Next** pour passer en revue le résumé du stockage ajouté au datastore vvols.
- 5. Cliquez sur **Terminer**.

L'assistant ajoute le stockage que vous avez spécifié dans le datastore vvols. Un message de réussite s'affiche à la fin de l'opération.

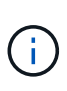

L'assistant **Expand Storage of vVol datastore** gère automatiquement les réacquisitions de stockage VMware ESXi ou toute autre opération importante requise. Comme un datastore vvols est une entité logique contrôlée par VASA Provider, l'ajout de volume FlexVol est la seule chose à faire pour augmenter la capacité de votre conteneur de stockage.

# <span id="page-5-0"></span>**Supprimer le stockage d'un datastore vvols**

Si un datastore VMware Virtual volumes (vvols) comporte plusieurs volumes FlexVol, vous pouvez supprimer un ou plusieurs volumes FlexVol du datastore vVvols sans supprimer le datastore.

### **Description de la tâche**

Il existe un datastore vvols jusqu'à ce qu'il y ait au moins un volume FlexVol sur le datastore.

### **Étapes**

- 1. Dans la page client vSphere **Home**, cliquez sur **hôtes et clusters**.
- 2. Cliquez avec le bouton droit sur le datastore vvols que vous souhaitez modifier, puis sélectionnez menu :NetApp VSC[Remove Storage from vvol datastore].

La boîte de dialogue **Remove Storage from vVol datastore** s'affiche.

- 3. Sélectionnez les volumes FlexVol que vous souhaitez supprimer du datastore vvols, puis cliquez sur **Supprimer**.
- 4. Cliquez sur **OK** dans la boîte de dialogue de confirmation.

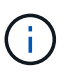

Si vous sélectionnez tous les volumes FlexVol, un message d'erreur s'affiche, indiquant l'échec de l'opération.

## <span id="page-5-1"></span>**Montez un datastore vvols**

Vous pouvez monter un datastore VMware Virtual volumes (vvols) sur un ou plusieurs hôtes supplémentaires en utilisant la boîte de dialogue Mount vVol datastore. Le montage du datastore permet d'accéder au stockage à des hôtes supplémentaires.

### **Étapes**

1. Dans la page client vSphere **Home**, cliquez sur **hôtes et clusters**.

2. Cliquez avec le bouton droit sur le datastore à monter, puis sélectionnez menu :NetApp VSC[Mount vVol datastore].

La boîte de dialogue **Mount vVol datastore** s'affiche, qui fournit la liste des hôtes disponibles dans le datacenter où vous pouvez monter le datastore. La liste ne comprend pas les hôtes sur lesquels le datastore a déjà été monté, les hôtes qui exécutent ESX 5.x ou version antérieure, ou les hôtes qui ne prennent pas en charge le protocole de datastore. Par exemple, si un hôte ne prend pas en charge le protocole FC, vous ne pouvez pas monter un datastore FC sur l'hôte.

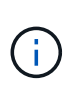

Même si vSphere client fournit une boîte de dialogue de montage pour vCenter Server, vous devez toujours utiliser la boîte de dialogue VASA Provider pour cette opération. Vasa Provider configure l'accès aux systèmes de stockage exécutant le logiciel ONTAP.

3. Sélectionnez l'hôte sur lequel vous souhaitez monter le datastore, puis cliquez sur **OK**.

### <span id="page-6-0"></span>**Considérations relatives à la migration ou au clonage de machines virtuelles**

Il est important de tenir compte de certains éléments à prendre en compte lors de la migration des machines virtuelles existantes dans votre data Center.

### **Migrer des machines virtuelles protégées**

Vous pouvez migrer les machines virtuelles protégées vers :

- Même datastore vVvols dans un autre hôte ESXi
- Il existe un autre datastore compatible vVvols dans le même hôte ESXi
- Il existe un autre datastore compatible vVvols dans un hôte VMware ESXi différent

Si la machine virtuelle est migrée vers un volume FlexVol différent, le fichier de métadonnées respectif est également mis à jour avec les informations de cette machine virtuelle. Lors de la migration d'une machine virtuelle vers un autre hôte ESXi mais le même stockage, le métafichier de volume FlexVol sous-jacent ne sera pas modifié.

### **Machines virtuelles protégées par des clones**

Vous pouvez cloner des machines virtuelles protégées à plusieurs méthodes :

• Même conteneur du même volume FlexVol à l'aide du groupe de réplication

Le fichier de métadonnées du volume FlexVol est mis à jour avec les détails de la machine virtuelle clonée.

• Même conteneur d'un autre volume FlexVol utilisant le groupe de réplication

Volume FlexVol où la machine virtuelle clonée est placée, le fichier de métadonnées est mis à jour avec les détails de la machine virtuelle clonée.

• Il existe un autre conteneur ou datastore vvols

Volume FlexVol sur lequel la machine virtuelle clonée est placée, le fichier de métadonnées est mis à jour les informations relatives à la machine virtuelle.

Actuellement, VMware ne prend pas en charge la machine virtuelle clonée sur un modèle de machine virtuelle.

Le clonage d'une machine virtuelle protégée est pris en charge.

### **Snapshots de machine virtuelle**

Actuellement, seuls les snapshots de machine virtuelle sans mémoire sont pris en charge. Si la machine virtuelle possède une copie Snapshot de la mémoire, la machine virtuelle n'est pas prise en compte pour sa protection.

De plus, vous ne pouvez pas protéger la machine virtuelle non protégée dotée d'une copie Snapshot de mémoire. Pour cette version, vous devez supprimer l'instantané de mémoire avant d'activer la protection de la machine virtuelle.

### <span id="page-7-0"></span>**Migrez des machines virtuelles classiques vers des datastores vvols**

Il est possible de migrer des ordinateurs virtuels de datastores traditionnels vers des datastores de volumes virtuels (vvols) afin de tirer parti de la gestion de machines virtuelles basée sur des règles et d'autres fonctionnalités vvols. Les datastores vvols vous permettent de répondre à de plus en plus de besoins de charge de travail.

#### **Avant de commencer**

Vous devez vous assurer que VASA Provider n'est pas exécuté sur les machines virtuelles que vous envisagez de migrer. Si vous migrez une machine virtuelle qui exécute VASA Provider dans un datastore vvols, vous ne pouvez pas effectuer d'opérations de gestion, y compris la mise sous tension des machines virtuelles qui se trouvent sur des datastores vvols.

#### **Description de la tâche**

Lorsque vous migrez d'un datastore classique vers un datastore VVol, vCenter Server utilise les API vStorage pour l'intégration de baies (VAAI) pour décharger les données lors du déplacement des datastores VMFS, mais pas depuis un fichier VMDK NFS. VAAI réduit généralement la charge sur l'hôte.

### **Étapes**

- 1. Cliquez avec le bouton droit de la souris sur la machine virtuelle à migrer, puis cliquez sur **migrer**.
- 2. Sélectionnez **changer le stockage uniquement**, puis cliquez sur **Suivant**.
- 3. Sélectionnez un format de disque virtuel, une stratégie de stockage de VM et un datastore VVol qui correspondent aux caractéristiques du datastore que vous migrez, puis cliquez sur **Suivant**.
- 4. Vérifiez les paramètres, puis cliquez sur **Terminer**.

### <span id="page-7-1"></span>**Migration de machines virtuelles avec des profils de fonctionnalités de stockage plus anciens**

Si vous utilisez la dernière version de l'appliance virtuelle pour Virtual Storage Console (VSC), VASA Provider et Storage Replication adapter (SRA), Il vous faut ensuite migrer vos machines virtuelles provisionnées avec les mesures de QoS « MOXTHROUGHPUT MBPS » ou « MeaxThroughput IOPS » vers de nouveaux datastores VVol provisionnés avec les mesures de QoS « `max IOPS' » de la dernière version de l'appliance virtuelle

### pour VSC, VASA Provider et SRA.

#### **Description de la tâche**

Avec la dernière version de l'appliance virtuelle pour VSC, VASA Provider et SRA, vous pouvez configurer les metrics de QoS pour chaque machine virtuelle ou disque de machine virtuelle (VMDK). Les metrics de qualité de service étaient précédemment appliquées au niveau du volume ONTAP FlexVol et étaient partagées par toutes les machines virtuelles ou les VMDK provisionnés sur ce volume FlexVol.

À partir de la version 7.2 de l'appliance virtuelle pour VSC, VASA Provider et SRA, les mesures de QoS d'une machine virtuelle ne sont pas partagées avec les autres machines virtuelles.

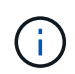

Vous ne devez pas modifier la stratégie de stockage de VM existante, car les machines virtuelles risquent de ne pas être compatibles.

#### **Étapes**

- 1. Créez des datastores VVol en utilisant un nouveau profil de capacité de stockage avec la valeur 'max IOPS' requise.
- 2. Créez une règle de stockage des machines virtuelles, puis associez-la à celle du nouveau profil de capacité de stockage.
- 3. Migrez les machines virtuelles existantes vers les nouveaux datastores VVol en utilisant la nouvelle politique de stockage de VM.

#### **Informations sur le copyright**

Copyright © 2024 NetApp, Inc. Tous droits réservés. Imprimé aux États-Unis. Aucune partie de ce document protégé par copyright ne peut être reproduite sous quelque forme que ce soit ou selon quelque méthode que ce soit (graphique, électronique ou mécanique, notamment par photocopie, enregistrement ou stockage dans un système de récupération électronique) sans l'autorisation écrite préalable du détenteur du droit de copyright.

Les logiciels dérivés des éléments NetApp protégés par copyright sont soumis à la licence et à l'avis de nonresponsabilité suivants :

CE LOGICIEL EST FOURNI PAR NETAPP « EN L'ÉTAT » ET SANS GARANTIES EXPRESSES OU TACITES, Y COMPRIS LES GARANTIES TACITES DE QUALITÉ MARCHANDE ET D'ADÉQUATION À UN USAGE PARTICULIER, QUI SONT EXCLUES PAR LES PRÉSENTES. EN AUCUN CAS NETAPP NE SERA TENU POUR RESPONSABLE DE DOMMAGES DIRECTS, INDIRECTS, ACCESSOIRES, PARTICULIERS OU EXEMPLAIRES (Y COMPRIS L'ACHAT DE BIENS ET DE SERVICES DE SUBSTITUTION, LA PERTE DE JOUISSANCE, DE DONNÉES OU DE PROFITS, OU L'INTERRUPTION D'ACTIVITÉ), QUELLES QU'EN SOIENT LA CAUSE ET LA DOCTRINE DE RESPONSABILITÉ, QU'IL S'AGISSE DE RESPONSABILITÉ CONTRACTUELLE, STRICTE OU DÉLICTUELLE (Y COMPRIS LA NÉGLIGENCE OU AUTRE) DÉCOULANT DE L'UTILISATION DE CE LOGICIEL, MÊME SI LA SOCIÉTÉ A ÉTÉ INFORMÉE DE LA POSSIBILITÉ DE TELS DOMMAGES.

NetApp se réserve le droit de modifier les produits décrits dans le présent document à tout moment et sans préavis. NetApp décline toute responsabilité découlant de l'utilisation des produits décrits dans le présent document, sauf accord explicite écrit de NetApp. L'utilisation ou l'achat de ce produit ne concède pas de licence dans le cadre de droits de brevet, de droits de marque commerciale ou de tout autre droit de propriété intellectuelle de NetApp.

Le produit décrit dans ce manuel peut être protégé par un ou plusieurs brevets américains, étrangers ou par une demande en attente.

LÉGENDE DE RESTRICTION DES DROITS : L'utilisation, la duplication ou la divulgation par le gouvernement sont sujettes aux restrictions énoncées dans le sous-paragraphe (b)(3) de la clause Rights in Technical Data-Noncommercial Items du DFARS 252.227-7013 (février 2014) et du FAR 52.227-19 (décembre 2007).

Les données contenues dans les présentes se rapportent à un produit et/ou service commercial (tel que défini par la clause FAR 2.101). Il s'agit de données propriétaires de NetApp, Inc. Toutes les données techniques et tous les logiciels fournis par NetApp en vertu du présent Accord sont à caractère commercial et ont été exclusivement développés à l'aide de fonds privés. Le gouvernement des États-Unis dispose d'une licence limitée irrévocable, non exclusive, non cessible, non transférable et mondiale. Cette licence lui permet d'utiliser uniquement les données relatives au contrat du gouvernement des États-Unis d'après lequel les données lui ont été fournies ou celles qui sont nécessaires à son exécution. Sauf dispositions contraires énoncées dans les présentes, l'utilisation, la divulgation, la reproduction, la modification, l'exécution, l'affichage des données sont interdits sans avoir obtenu le consentement écrit préalable de NetApp, Inc. Les droits de licences du Département de la Défense du gouvernement des États-Unis se limitent aux droits identifiés par la clause 252.227-7015(b) du DFARS (février 2014).

#### **Informations sur les marques commerciales**

NETAPP, le logo NETAPP et les marques citées sur le site<http://www.netapp.com/TM>sont des marques déposées ou des marques commerciales de NetApp, Inc. Les autres noms de marques et de produits sont des marques commerciales de leurs propriétaires respectifs.